# **Инструкция за експлоатация**

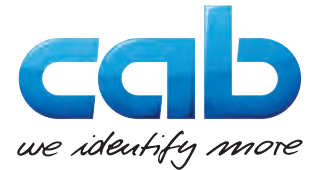

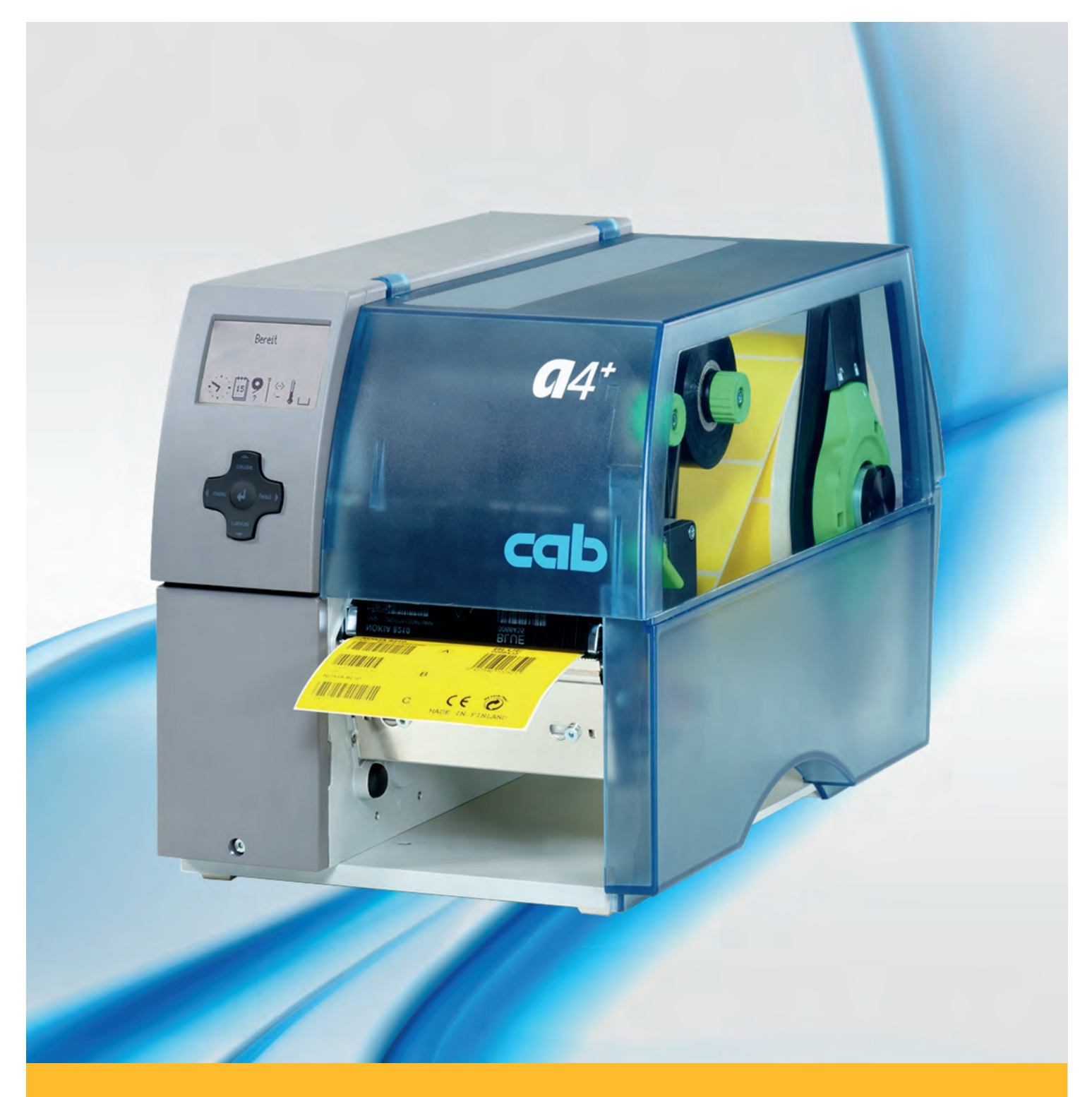

# **Принтер за етикети A+**

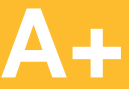

# **2 2 Инструкция за експлоатация за следните продукти**

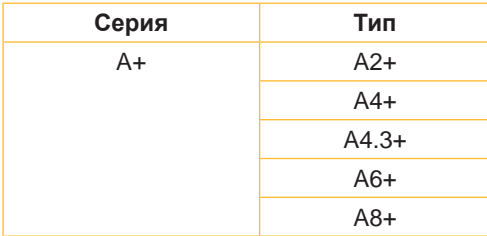

**Издание:** 02/2016 - **Изд.-№.** 9008849

### **Авторско право**

Тази документация, а също и преводът й са собственост на cab Produkttechnik GmbH & Co KG.

За възпроизвеждането, преработката, размножаването или разпространяването й като цяло или на части от нея за други цели освен осъществяването на предназначената първоначална употреба е необходимо предварителното писмено съгласие на cab.

### **Запазени марки**

Windows е регистрирана запазена марка на Microsoft Corporation.

### **Редакция**

Моля обръщайте се при въпроси или предложения към cab Produkttechnik GmbH & Co KG адрес Германия.

### **Актуалност**

Поради постоянното усъвършенствуване на апаратите могат да възникнат различия между документацията и апарата.

Актуалното описание може да се намери в интернет на адрес www.cab.de.

### **Условия на дейност**

Доставките и услугите се извършват в съответствие с Общите условия за продажба на cab.

### **Германия**

cab Produkttechnik GmbH & Co KG Postfach 1904 D-76007 Karlsruhe Wilhelm-Schickard-Str. 14 D-76131 Karlsruhe Telefon +49 721 6626-0 Telefax +49 721 6626-249 www.cab.de info@cab.de

### **Франция**

cab technologies s.a.r.l. F-67350 Niedermodern Téléphone +33 388 722 501 www.cab.de/fr info.fr@cab.de

### **САЩ**

cab Technology Inc. Tyngsboro MA, 01879 Phone +1 978 649 0293 www.cab.de/us info.us@cab.de

### **Азия**

cab Technology Co., Ltd.<br>希爱比科技股份有限公司 Junghe, Taipei, Taiwan Phone +886 2 8227 3966

www.cab.de/tw info.asia@cab.de

### **Китай**

cab (Shanghai)Trading Co., Ltd.<br>铠博(上海)贸易有限公司 Phone +86 21 6236-3161 www.cab.de/cn

info.cn@cab.de

# Съдържание

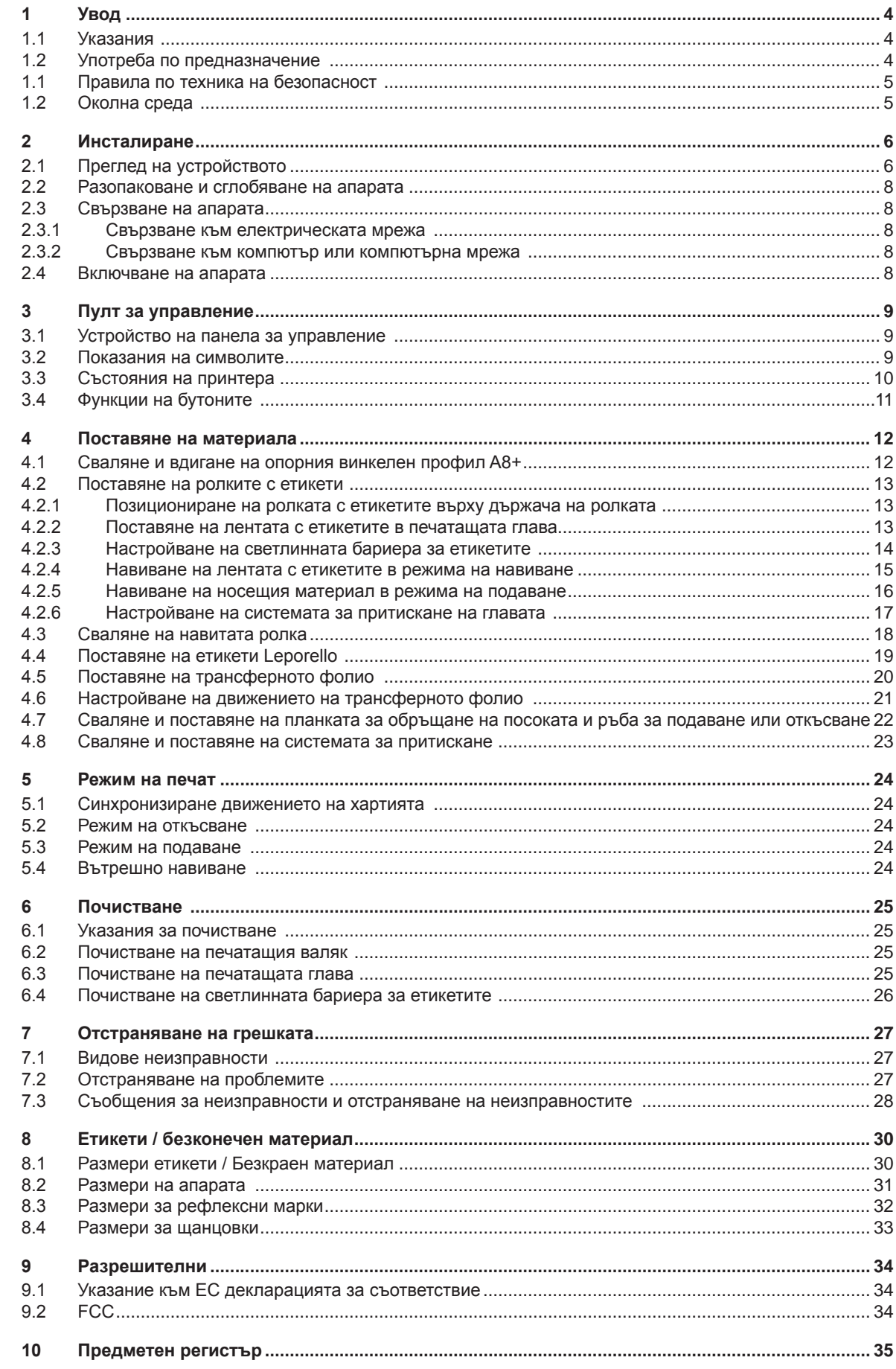

<span id="page-3-1"></span><span id="page-3-0"></span>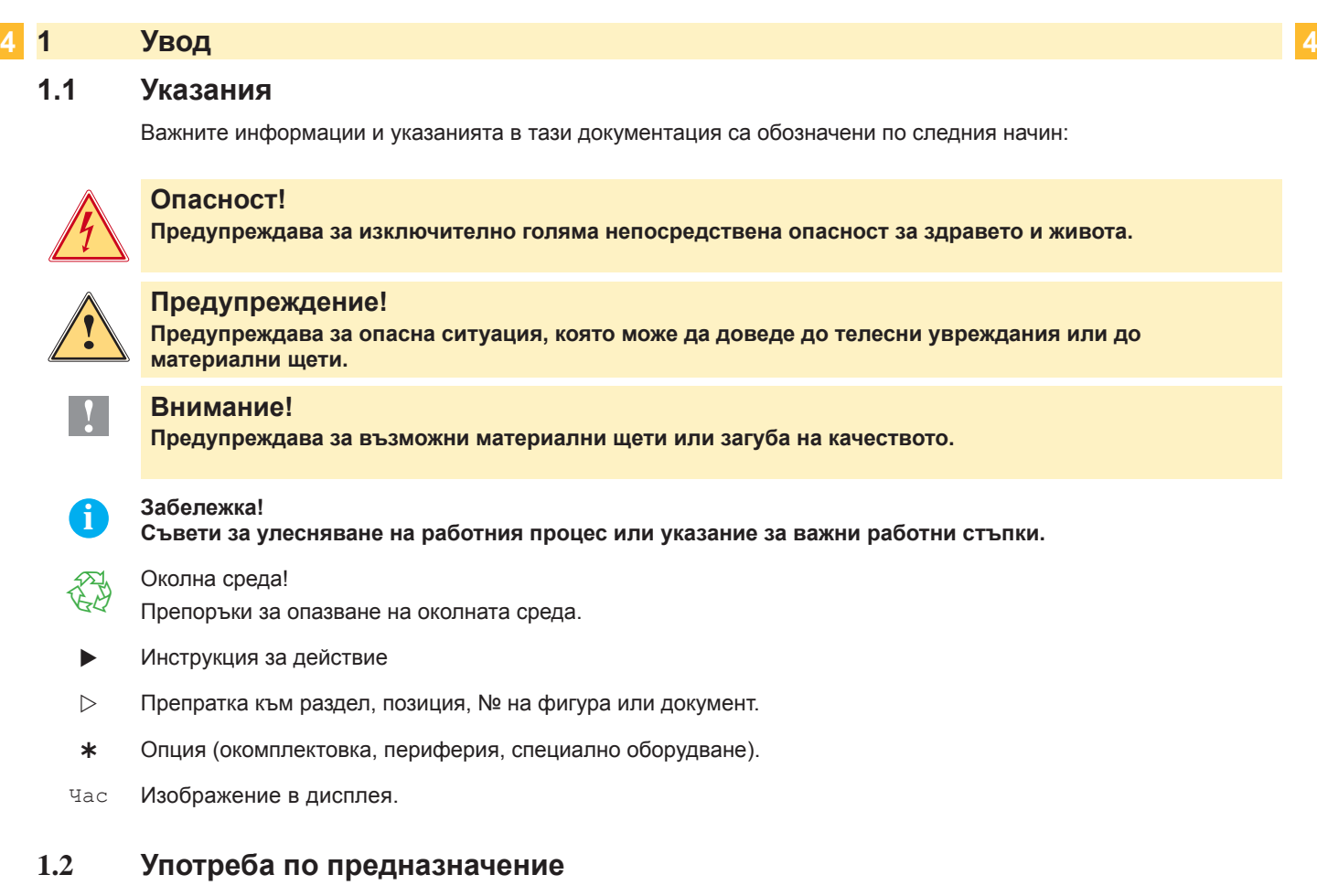

- Апаратът е произведен според съвременното ниво на техниката и установените правила за техническата сигурност. Въпреки това при употребата могат да възникнат опасности относно здравето и живота на потребителя или трети лица, както и увреждания на апарата и на други материални ценности.
- Принтерът за етикети трябва да се използва само в безупречно в техническо отношение състояние и само по предназначение, като се вземат под внимание правилата за безопасност и опасностите и се спазва инструкцията за експлоатация!
- Апаратът е предназначен единствено за печатането върху подходящи материали, одобрени от производителя. Използването за други цели, различни от посочените, се счита за използване не по предназначение. Производителят/доставчикът не отговаря за щети, възникнали при нередна употреба; рискът носи единствено потребителят.
- Към използването по предназначение спада също така спазването на инструкцията за експлоатация, включително на дадените от производителя препоръки/инструкции за поддръжката.

**i Забележка! Всички документации са включени на диск DVD в обема на доставка и могат да се набавят актуално и в интернет.**

# <span id="page-4-0"></span>**1 [Увод](#page-3-1) 5**

# **1.1 Правила по техника на безопасност**

- Апаратът е пригоден за електрически мрежи с променливо напрежение от 100 V до 240 V. Той трябва да се включва само към контакти със защитна линия.
- Апаратът трябва да се свързва само с уреди, които провеждат защитно понижено напрежение.
- Преди осъществяване или прекъсване на връзките трябва да се изключат всички участващи устройства (компютър, принтер, аксесоари).
- Апаратът може да се експлоатира само в суха среда и не бива да се излага на влага (водни пръски, мъгла и др.).
- Апаратът не бива да се експлоатира в експлозивна атмосфера.
- Не използвайте апарата в близост до проводници на високо напрежение.
- Ако принтерът за етикети се използва при отворен капак, обърнете внимание на това, че дрехите, косата, бижутата или други подобни не трябва да влизат в контакт с откритите, въртящи се части.
- Апаратът или части от него могат да се нагреят по време на печатането. Не пипайте по време на експлоатация и оставете да изстине преди смяна на материала или разглобяване.
- При затваряне на капака съществува опасност от защипване. При затваряне на капака захващайте само отвън и не посягайте в периметъра на капака.
- Извършвайте само действията, описани в тази инструкция за експлоатация. Други дейности могат да бъдат изпълнявани само от обучен персонал или сервизни техници.
- Некомпетентни работи по електронните модули и техния софтуер могат да предизвикат смущения.
- Други некомпетентни работи или изменения по апарата могат също така да застрашат сигурността на експлоатацията.
- Сервизните дейности трябва да се провеждат винаги в квалифициран сервиз, който притежава необходимите специални познания и инструменти за извършване на нужната дейност.
- На апаратите са залепени различни предупреждения, които обръщат внимание на опасностите. Не отстранявайте лепенките с предупрежденията, защото иначе опасностите не могат да се предвидят.
- Максималното емисионно ниво на звука LpA за А8+ е 74 dB(A), за всички останали типове под 70 dB(A).

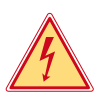

# **Опасност!**

- **Опасност за живота поради наличие на електрическо напрежение.**
- X **Не отваряйте корпуса на принтера за етикети!**

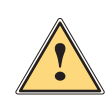

**| Предупреждение!**<br>| Това е продукт от Клас А. В жилищна среда този продукт може да създаде радиочестотни<br>| смушения в който случай потребителят ще трябва да вземе съответните мерки **смущения,в който случай потребителят ще трябва да вземе съответните мерки.**

# **1.2 Околна среда**

Старите уреди съдържат ценни и годни за рециклиране материали, които трябва да се предават за повторна употреба.

**• Изхвърляйте старите уреди отделно от останалия боклук, като ги предавате в подходящи събирателни** пунктове.

Благодарение на модулната конструкция на принтера разглобяването му на съставни части е възможно без проблем.

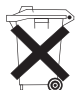

- **Предавайте частите за рециклиране.**
- Електронната платка на принтера за етикети е комплектована с литиева батерия.
- Изхвърляйте в контейнерите за стари батерии на търговската мрежа или на обществените места за отстраняване на отпадъците.

# <span id="page-5-0"></span>**2 Инсталиране 6**

# **2.1 Преглед на устройството**

<span id="page-5-1"></span>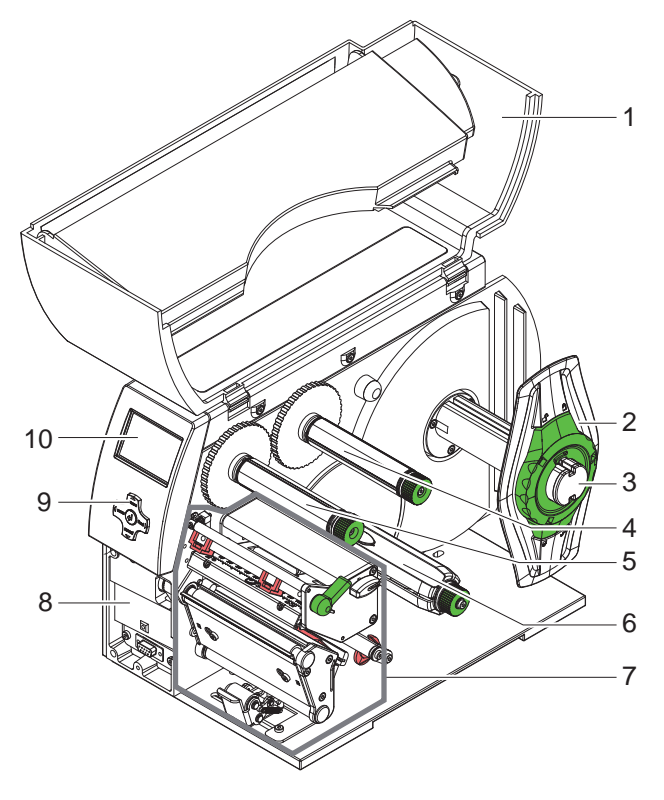

- Капак
- Крайния ограничител
- Държача на ролката
- Развивач на трансферното фолио (само при трансферен принтер)
- Навивач на трансферното фолио (само при трансферен принтер)
- Вътрешно навиващо устройство (само при модела за подаване)
- Печатащата механична част
- Монтажна повърхност за принадлежности вкл. периферен интерфейс
- Поле за обслужване
- Дисплей

Фигура 1 Преглед

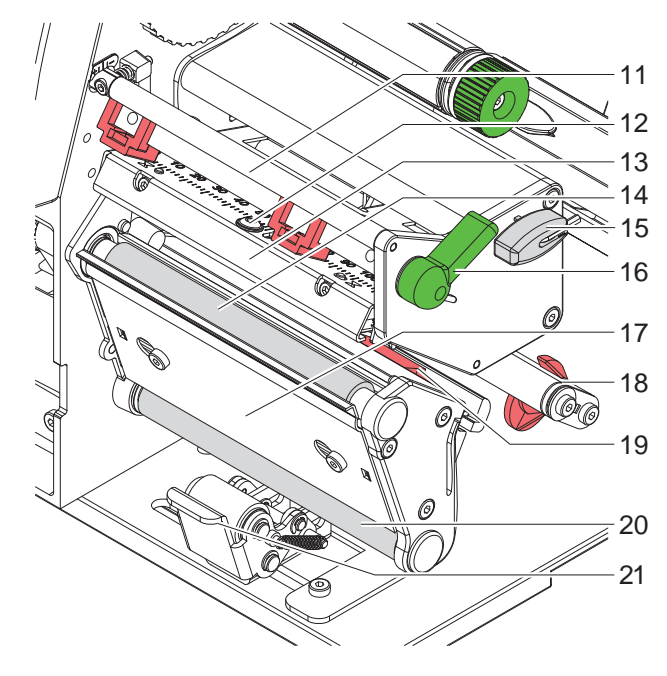

Направляващо устройство за трансферното фолио

- Винт за закрепване на печатащата глава
- Винкел с печатаща глава
- Печатащия валяк
- Шестоъгълен ключ
- Лост за застопоряване на печатащата глава
- Сензор за наличие
- Ос с регулиращ пръстен
- Светлинната бариера за етикетите
- Обръщателен валяк (само при модела за подаване)
- Системата за притискане (само при модела за подаване)

Фигура 2 Печатащата механична част

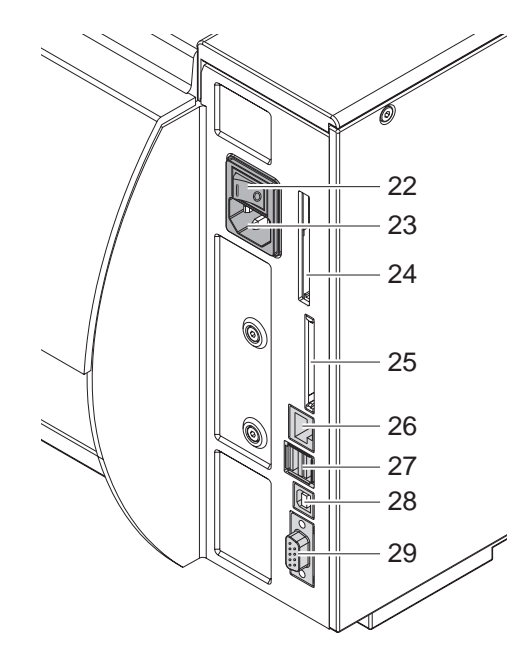

Фигура 3 Изводи

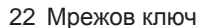

- Гнездо за включване към електрическата мрежа
- Гнездо за Cardbus или PC Card Type II
- Гнездо за Compact Flash памет карта
- Интерфейс Ethernet 27/10 Base T
- 2 извода USB-Master за тастатурата, скенера или сервизния ключ l
- USB High Speed интерфейс Slave
- <span id="page-6-0"></span>Сериен интерфейс RS 30 C

Опорен винкелен профил (само при A8+) за допълнителна опора на конструктивната група на валяците и печатащата глава както и на навиващите устройства на трансферното фолио

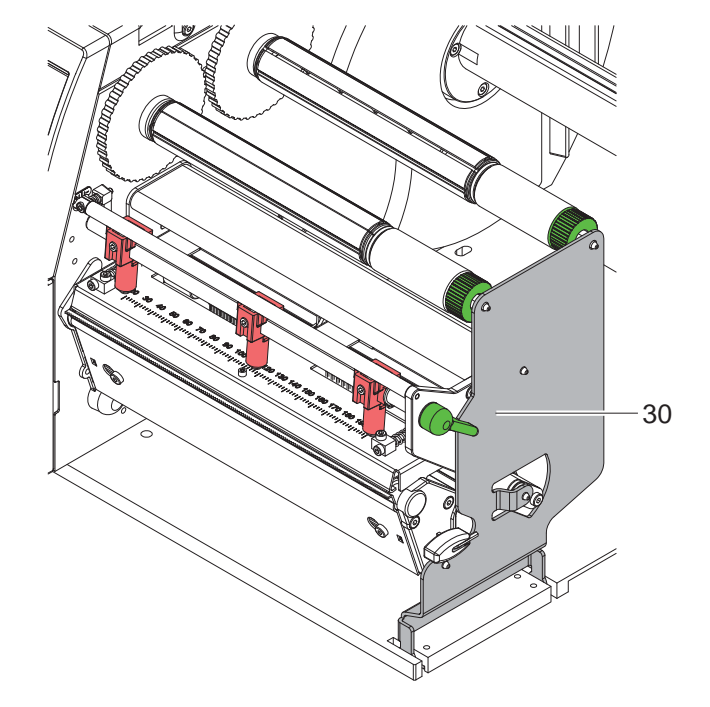

Фигура 4 Опорен винкелен профил A8+

### <span id="page-7-0"></span>**8 2 [Инсталиране](#page-5-1) 8**

### **2.2 Разопаковане и сглобяване на апарата**

- $\blacktriangleright$  Извадете принтера за етикети от кашона, като го вдигнете за халките.
- $\blacktriangleright$  Проверете принтера за етикети за повреди по време на транспортирането.
- X Инсталирайте принтера на равна основа.
- X Отстранете транспортните осигуровки от дунапрен в областта на печатащата глава.
- X Проверете доставката за комплектност.

Комплект на доставката:

- Принтер за етикети
- Захранващ кабел
- USB кабел
- Инструкция за експлоатация
- DVD със софтуер за етикети, драйвери за Windows и документация

**i Забележка! Запазете оригиналната опаковка за по-късно транспортиране.**

**! Внимание! Повреда на устройството и печатните материали поради навлажняване и намокряне.** X **Инсталирайте принтера за етикети само на сухи и защитени от водни пръски места.**

# **2.3 Свързване на апарата**

Наличните серийни интерфейси и входове са показани на [Фигура 3](#page-6-0).

### **2.3.1 Свързване към електрическата мрежа**

Принтерът е оборудван с широкообхватно захранващо устройство. Работата с напрежение на електрическата мрежа 230 V~/50 Hz или 115 V~/60 Hz е възможна без да са необходими промени в устройството.

- 1. Уверете се, че апаратът е изключен.
- 2. Включете захранващия кабел в гнездото за включване към електрическата мрежа (23).
- 3. Включвайте щепсела на захранващия кабел в заземен електрически контакт.

# **2.3.2 Свързване към компютър или компютърна мрежа**

### **! Внимание!**

**При неправилно заземяване или липса на заземяване могат да се появят смущения в работата. Обърнете внимание на това, че всички свързани с принтера за етикети компютри, както и свързващите кабели трябва да са заземени.**

**• Свържете принтера за етикети с компютър или мрежа посредством подходящ кабел.** 

Подробности за конфигурирането на отделните интерфейси виж в  $\triangleright$  Инструкция за конфигуриране.

# **2.4 Включване на апарата**

След като са осъществени всички връзки:

X Включете принтера с мрежовия ключ (22).

Принтерът преминава системен тест и след това показва на дисплея (10) системното състояние "Готов".

Ако по време на старта на системата се е появила грешка, се показва символът  $\ddot{\ddot{\xi}}$  и видът на грешката.

### <span id="page-8-0"></span>**3 Пулт за управление 9**

# **3.1 Устройство на панела за управление**

<span id="page-8-1"></span>С панела за управление потребителят може да управлява работата на принтера, например:

- Командите за печатане да се прекъснат, продължат или анулират.
- да настройва параметри за печат, напр. ток за нагряване на печатащата глава, скорост на печатане, конфигуриране на интерфейсите, език и час ( Инструкция за конфигуриране),
- да стартира тест функции ( $\triangleright$  Инструкция за конфигуриране),
- да управлява режим Stand-alone с памет карта ( $\triangleright$  Инструкция за конфигуриране),
- да извършва ъпдейт на фирмуера ( $\triangleright$  Инструкция за конфигуриране).

Някои функции и настройки могат да се управляват и чрез вътрешни за принтера команди със софтуерни приложения или чрез директно програмиране с компютър. Подробности  $\triangleright$  Инструкция за конфигуриране.

Извършените в панела за управление настройки служат за основна настройка на принтера за етикети.

# **i Забележка! За предпочитане е колкото е възможно повече настройки на различни задачи за печат да се извършат в софтуера.**

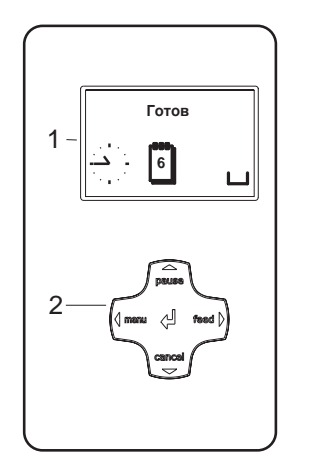

Пултът за управление се състои от графичен дисплей (1) и поле за обслужване (2) с 5 вградени бутона.

Графичният дисплей информира за състоянието на принтера и задачата за печат в момента, съобщава за грешки и показва настройките за печат в менюто.

Фигура 5 Пулт за управление

### **3.2 Показания на символите**

В зависимост от конфигурацията на принтера показаните в таблицата по-долу символи могат да се появяват в реда за състоянието на дисплея. Те дават възможност за бързо получаване на информация за актуалното състояние на принтера. За конфигурирането на реда за състоянието  $\triangleright$  Инструкция за конфигуриране.

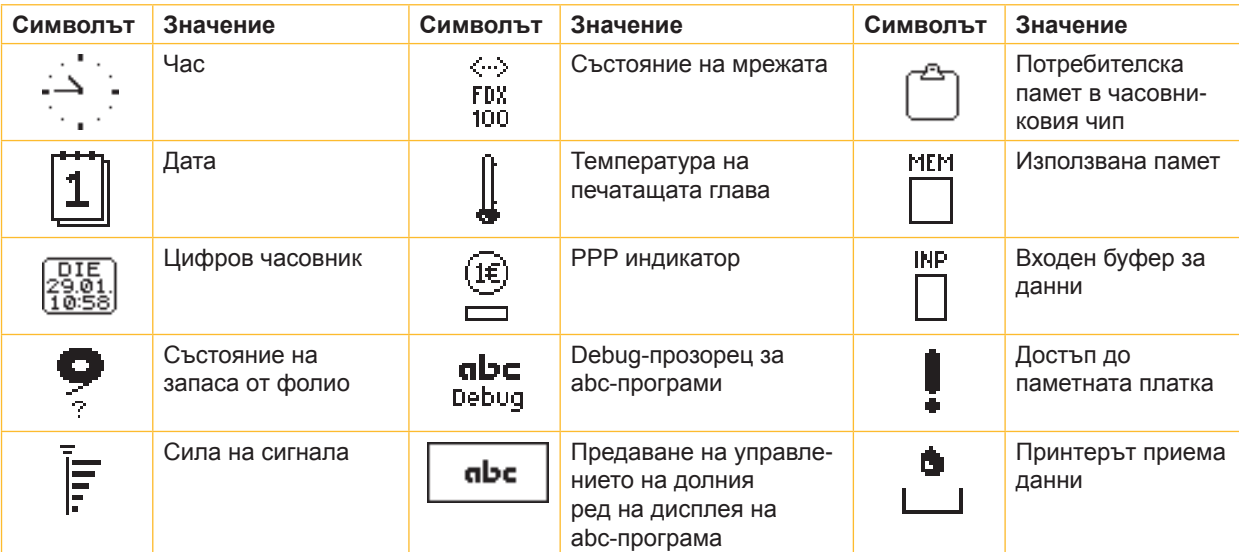

# <span id="page-9-0"></span>**10 10 3 [Пулт за управление](#page-8-1)**

# **3.3 Състояния на принтера**

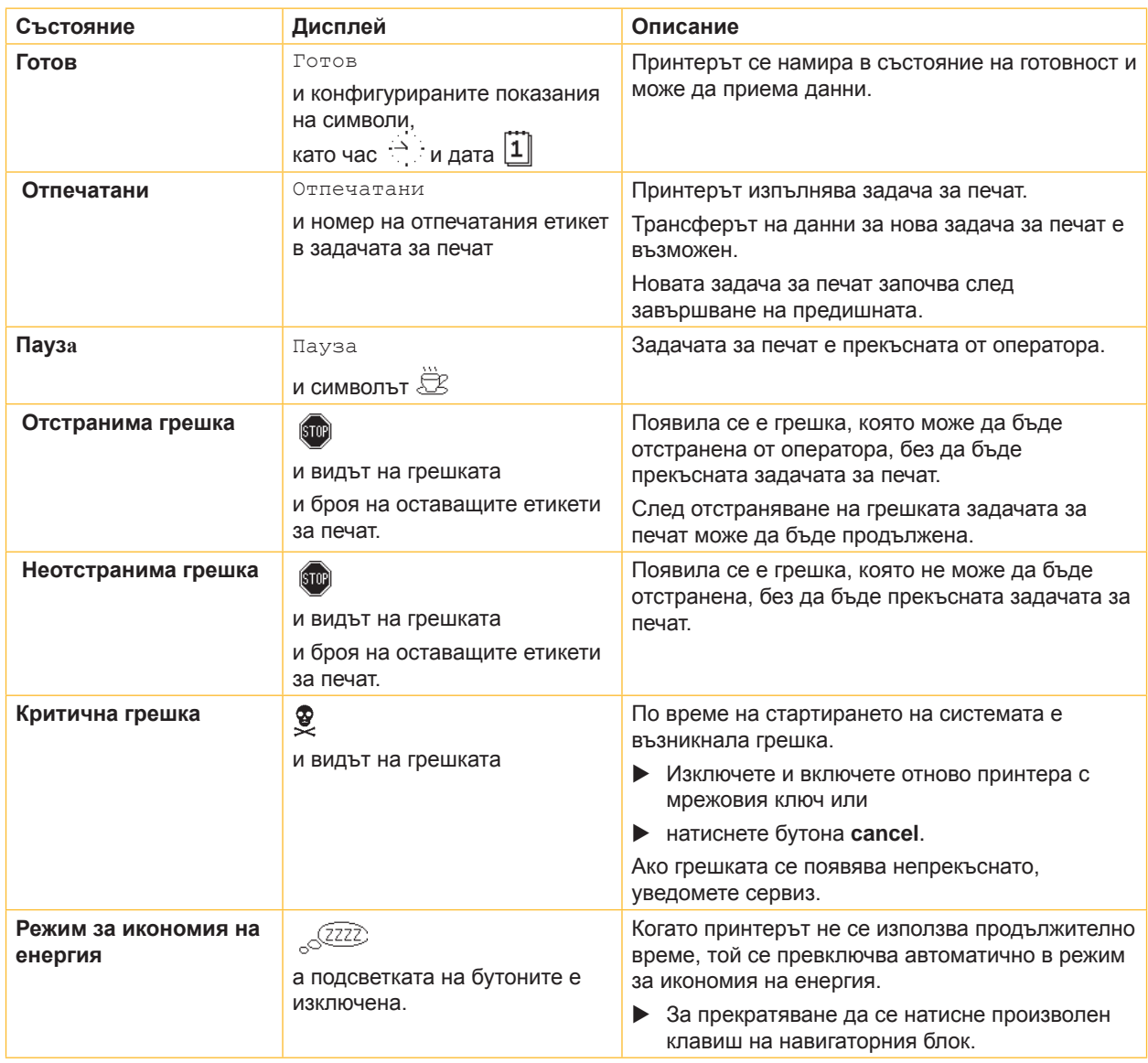

Таблицата 2 Състояния на принтера

# <span id="page-10-0"></span>**3 [Пулт за управление](#page-8-1)**

# **3.4 Функции на бутоните**

Функциите на бутоните зависят от актуалното състояние на принтера:

- <span id="page-10-1"></span>- Активни функции: надписи и символи върху бутоните на полето за обслужване светят.
- В режим на печат активните функции светят бяло (напр. **menu** или **feed**).
- $-$  В меню Offline активните функции светят оранжево (стрелки, бутон  $\leftarrow$ ).

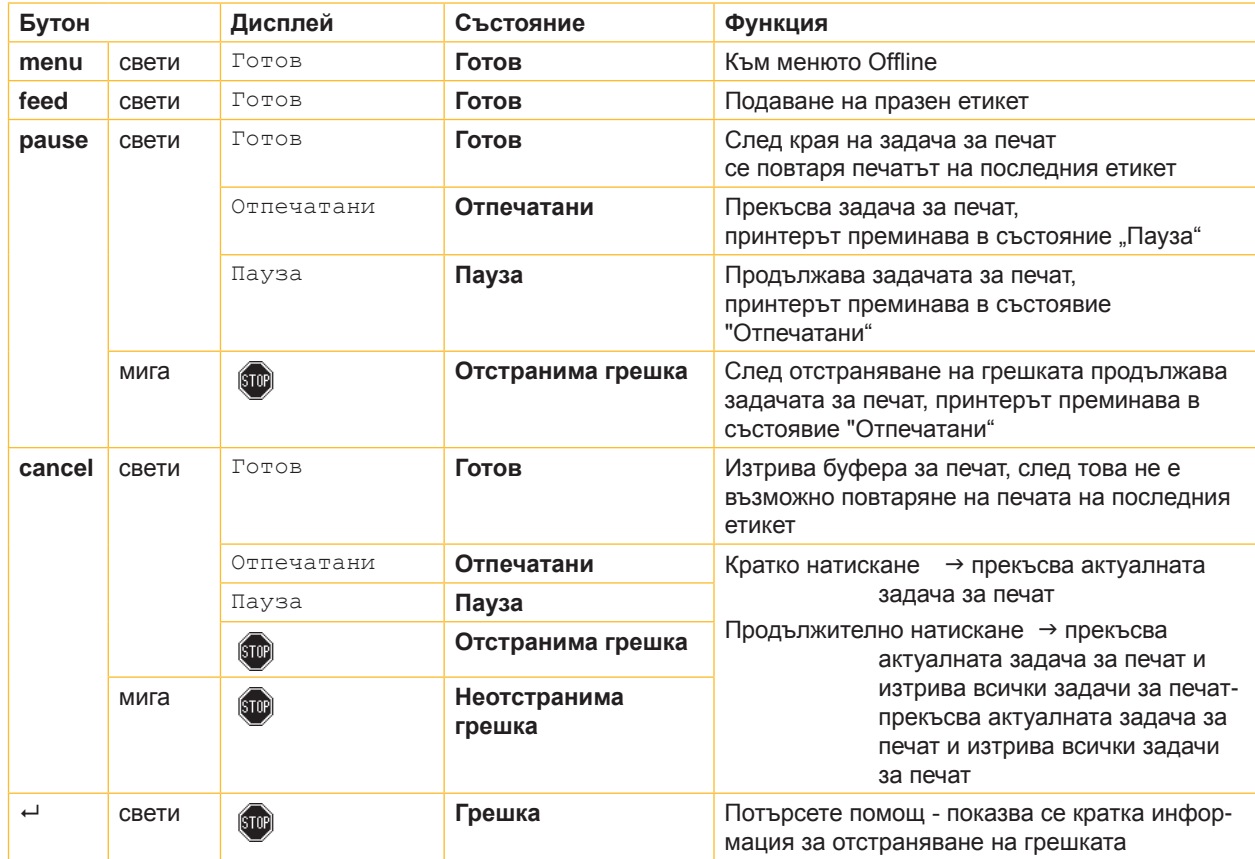

Таблицата 3 Функции на бутоните в режим печат

![](_page_10_Picture_286.jpeg)

Таблицата 4 Функции на бутоните в менюто Offline

### <span id="page-11-0"></span>**12 4 Поставяне на материала 12**

<span id="page-11-1"></span>**i Забележка! За настройки и обикновен монтаж използвайте доставения шестостенен ключ, който се намира в долната част на печатащия модул. Други инструменти за описаните тук работи не са необходими.**

# **4.1 Сваляне и вдигане на опорния винкелен профил A8+**

За допълнителна опора на конструктивната група на валяците и печатащата глава както и на навиващите устройства на трансферното фолио A8+ е окомплектован с опорен винкелен профил (1).

### **i Забележка!**

**За поставянето и свалянето на материала при A8+, опорният винкелен профил трябва – допълнително към описаните в следващите точки действия – да се свали или вдигне.**

![](_page_11_Figure_7.jpeg)

![](_page_11_Figure_8.jpeg)

Фигура 6 Опорен винкелен профил A8+

### **Сваляне на опорния винкелен профил**

- $\blacktriangleright$  Отворете капака.
- Завъртете лоста (2) по посока, обратна на часовниковата стрелка, за да повдигнете печатащата глава.
- Сваляне на опорния винкелен профил (1). Могат да се поставят или изваждат етикетите и трансферното фолио.

### **Вдигане на опорния винкелен профил**

- X Завъртете лоста (2) до упор в посока, обратна на часовниковата стрелка.
- Вдигнете опорния винкелен профил (1). Уверете се, че всички фиксиращи щифтове (3) влизат в отворите на опорния винкелен профил.
- **> Завъртете лоста (2) по посока на часовниковата стрелка, за да блокирате печатащата глава.**

# **! Внимание!**

**Загуба на качеството на печата.**

**Използвайте и настройвайте принтера само при вдигнат опорен винкелен профил! Работата с принтера при свален опорен винкелен профил не е забранена, но тогава е възможно значително намаляване качеството на печата.**

### <span id="page-12-0"></span>**4 [Поставяне на материала](#page-11-1) 13**

# **4.2 Поставяне на ролките с етикети**

# **4.2.1 Позициониране на ролката с етикетите върху държача на ролката**

![](_page_12_Figure_3.jpeg)

<span id="page-12-1"></span>Фигура 7 Поставяне на ролките с етикети

- 1. Отворете капака (9).
- 2. Регулиращият пръстен (4) се завърта в посока обратна на часовниковата стрелка така, че стрелката да показва на символа  $\bigcap_{i=1}^{\infty}$ и по този начин се освобождава крайният ограничител.
- 3. Крайният ограничител (1) се отстранява от ролкодържателя (4).
- 4. Ролката с материала (3) се поставя така върху ролкодържателя (4), че използваната за печатане страна на материала да показва нагоре.
- 5. Поставете крайния ограничител (1) върху ролкодържателя (4) и го тласнете до упор към ролката с материала (3).
- 6. Регулиращият пръстен (2) се завърта в посока на часовниковата стрелка така, че стрелката да показва символа  $\hat{P}$ , и така крайният ограничител (1) се фиксира върху ролкодържателя.
- 7. Развиване на по-дълги ленти с етикети: За режим на подаване или навиване: около 60 cm За режим на откъсване: около 40 cm

### **4.2.2 Поставяне на лентата с етикетите в печатащата глава**

- <span id="page-12-2"></span>1. Завъртете лоста (8) по посока, обратна на часовниковата стрелка, за да повдигнете печатащата глава.
- 2. Тласнете регулиращия пръстен на оста (6) докрай навън.
- 3. Прекарайте лентата с етикетите над вътрешното навиващо устройство (5) към печатащия модул.
- 4. Прекарайте лентата с етикетите под оста (6) и през светлинната бариера за етикетите (7) така, че тя да излиза от печатащия модул между печатащата глава и печатащия валяк.
- 5. Тласнете регулиращия пръстен на оста (6) към външния край на лентата с етикетите.

# <span id="page-13-0"></span>**14 4 [Поставяне на материала](#page-11-1) 14**

### **4.2.3 Настройване на светлинната бариера за етикетите**

<span id="page-13-1"></span>![](_page_13_Figure_2.jpeg)

Фигура 8 Настройване на светлинната бариера за етикетите

За настройване към материала за етикетите, светлинната бариера за етикетите (2) може да бъде преместена напречно на посоката на движение на хартията. За настройване към материала за етикетите, светлинната бариера за етикетите (2) може да бъде преместена напречно на посоката на движение на хартията.

Сензорът (1) на светлинната бариера за етикетите се вижда отпред при поглеждане през печатащия модул и е маркиран с резка в държача на светлинната бариера.

 $\triangleright$  Позиционирайте светлинната бариера за етикетите с ръчката (3) така, че сензорът (1) да може да регистрира липсата на етикет, респективно отразената или перфорационната маркировка. Позиционирайте светлинната бариера за етикетите с ръчката (3) така, че сензорът (1) да може да регистрира липсата на етикет, респективно отразената или перфорационната маркировка.

- или, когато формата на етикетите не е правоъгълна, -

• регулирайте светлинната бариера с ръчката (3) спрямо предния край на етикета по посоката на движение на хартията.

Само за работата в режим на откъсване:

X Завъртете лоста [\(Фигура 7](#page-12-1), поз. 10) по посока на часовниковата стрелка, за да блокирате печатащата глава.

Ролката с етикетите е поставена за работа в режим на откъсване.

### <span id="page-14-0"></span>**4 [Поставяне на материала](#page-11-1)**

### **4.2.4 Навиване на лентата с етикетите в режима на навиване**

<span id="page-14-1"></span>![](_page_14_Figure_2.jpeg)

Фигура 9 Прекарване на лентата с етикетите в режима на навиване

В режима на навиване след отпечатването етикетите се навиват отново вътре за по-късна употреба.

- 1. За режима на навиване при необходимост свалете системата за притискате ( $\triangleright$  [4.8 на страница 23](#page-22-1)) и сложете планката за обръщане на посоката ( $\triangleright$  [4.7 на страница 22\)](#page-21-1).
- 2. Прекарайте лентата с етикетите през планката за обръщане на посоката (4) към вътрешното навиващо устройство (2).
- 3. Задръжте навиващото устройство (2) и завъртете въртящата се глава (3) до упор по посока на часовниковата стрелка.
- 4. Преместете лентата с етикетите под скобата (1) на навиващото устройство и завъртете въртящата се глава (3) до упор по посока, обратна на часовниковата стрелка. Навиващото устройство се разтваря и по този начин лентата с етикетите се затяга.
	-
- 5. Завъртете навиващото устройство (2) по посока, обратна на часовниковата стрелка, за да опънете лентата с етикетите.
- 6. Завъртете лоста (5) по посока на часовниковата стрелка, за да блокирате печатащата глава.

Ролката с етикетите е поставена за работа в режим на навиване.

### <span id="page-15-0"></span>**16 4 [Поставяне на материала](#page-11-1) 16**

### **4.2.5 Навиване на носещия материал в режима на подаване**

![](_page_15_Figure_2.jpeg)

Фигура 10 Прекарване на материала в режима на подаване

В режима на подаване след отпечатването етикетите се вземат и вътре се навива само носещият материал.

- 1. Повдигнете системата за притискане (4) от валяка за обръщане на посоката (5).
- 2. Отстранете етикетите от носещия материал от първите 100 mm на лентата с етикетите.
- 3. Прекарайте лентата през ръба за подаване (6) и валяка за обръщане на посоката (5) към навиващото устройство (2).
- 4. Задръжте навиващото устройство (2) и завъртете въртящата се глава (3) до упор по посока на часовниковата стрелка.
- 5. Преместете носещия материал под скобата (1) на навиващото устройство (2) и завъртете въртящата се глава (3) до упор по посока, обратна на часовниковата стрелка. Навиващото устройство се разтваря и по този начин лентата се затяга.
- 6. Завъртете навиващото устройство (2) по посока, обратна на часовниковата стрелка, за да опънете материала.
- 7. Развийте леко горния закрепващ винт на системата за притискане (4) с шестостенния ключ и позиционирайте системата за притискане (4) в средата на лентата с етикетите.
- 8. Затворете системата за притискане (4) и затегнете горния закрепващ винт на системата за притискане (4).
- 9. Завъртете лоста (7) по посока на часовниковата стрелка, за да блокирате печатащата глава.

Ролката с етикетите е поставена за работа в режим на подаване.

### <span id="page-16-0"></span>**4 [Поставяне на материала](#page-11-1)**

# **4.2.6 Настройване на системата за притискане на главата**

<span id="page-16-1"></span>Печатащата глава се притиска с два (при А8+ с три) плъзгача. Позицията на външния плъзгач трябва да се настрои спрямо широчината на използвания материал за етикетите, за да се

- постигне постоянно качество на печат по цялата широчина на етикета,
- избегнат гънки по продължение на трансферното фолио,
- предотврати преждевременно износване на печатащия валяк и на печатащата глава.

![](_page_16_Figure_6.jpeg)

Фигура 11 Настройване на системата за притискане на главата

- 1. Завъртете лоста (3) по посока на часовниковата стрелка, за да блокирате печатащата глава.
- 2. Развийте щифта с резба (1) на външния плъзгач (2) с шестостенния ключ.
- 3. Позиционирайте външния плъзгач (2) над външния край на етикета и затегнете щифта с резба (1).
- 4. При A8+ подравнете средния плъзгач спрямо средата на етикетите.

# <span id="page-17-0"></span>**18 4 [Поставяне на материала](#page-11-1) 18**

# **4.3 Сваляне на навитата ролка**

![](_page_17_Figure_2.jpeg)

Фигура 12 Сваляне на навитата ролка

- 1. Завъртете лоста (1) по посока, обратна на часовниковата стрелка, за да повдигнете печатащата глава.
- 2. Отрежете лентата с етикети и я навийте изцяло на навиващото устройство (3).
- 3. Задръжте навиващото устройство (3) и завъртете въртящата се глава (2) на часовниковата стрелка. Шпинделът на навиващото устройство се отпуска и навитата ролка (4) се освобождава.
- 4. Свалете навитата ролка (4) от навиващото устройство (3).

### <span id="page-18-0"></span>**4 [Поставяне на материала](#page-11-1)**

# **4.4 Поставяне на етикети Leporello**

![](_page_18_Figure_2.jpeg)

Фигура 13 Движение на хартията с етикети, нагънати на хармоника

- 1. Регулиращият пръстен (2) се завърта в посока обратна на часовниковата стрелка така, че стрелката да показва на символа  $\bigcap_{i=1}^{\infty}$ , и по този начин се освобождава крайният ограничител (1).
- 2. Преместете крайния ограничител (1) върху ролкодържателя (3) максимално навън до отказ.
- 3. Купчината с етикети (4) се разполага зад принтера. Внимавайте етикетите да са от горната страна на лентата.
- 4. Прекарайте лентата с етикетите над ролкодържателя (3) към печатащия модул.
- 5. Премествайте крайния ограничител (1), докато лентата с етикетите допре до монтажния панел (5) и крайния ограничител (1) без да се притиска или мачка.
- 6. Регулиращият пръстен (2) се завърта в посока на часовниковата стрелка така, че стрелката да показва символа  $\widehat{\Box}$ , и така крайният ограничител (1) се фиксира върху ролкодържателя.
- 7. Поставяне на лентата с етикетите в печатащата глава ( $\triangleright$  [4.2.2 на страница 13\)](#page-12-2).
- 8. Настройване на светлинната бариера за етикетите ( $\triangleright$  [4.2.4 на страница 15\)](#page-14-1).
- 9. Настройване на системата за притискане на главата ( $\triangleright$  [4.2.6 на страница 17\)](#page-16-1).
- 10. Завъртете лоста (6) по посока на часовниковата стрелка, за да блокирате печатащата глава.

**19**

### <span id="page-19-0"></span>**20 4 [Поставяне на материала](#page-11-1) 20**

# **4.5 Поставяне на трансферното фолио**

**i Забележка! При директния термопечат не поставяйте трансферно фолио и отстранете евентуално вече поставено трансферно фолио.**

![](_page_19_Figure_4.jpeg)

<span id="page-19-1"></span>Фигура 14 Движение на трансферното фолио

- 1. Преди поставянето на трансферното фолио почистете печатащата глава ( $\triangleright$  [6.3 на страница 25\)](#page-24-1).
- 2. Завъртете лоста (5) по посока, обратна на часовниковата стрелка, за да повдигнете печатащата глава.
- 3. Тласнете ролката с трансферното фолио (3) към развиващото устройство (4) до упор така, че цветното покритие на фолиото да е обърнато надолу при развиването. Предварително не е зададена посока на въртене за развиващото устройство (4).
- 4. Задръжте ролката с трансферното фолио (3) и завъртете въртящата се глава на развиващото устройство (4) по посока, обратна на часовниковата стрелка, докато ролката с трансферното фолио се фиксира.
- 5. Поставете подходяща сърцевина за трансферното фолио (1) на навиващото устройство за трансферното фолио (2) и я фиксирайте по същия начин.
- 6. Транспортното фолио се прекарва през печатната механика както на [Фигура 14](#page-19-1).
- 7. Фиксирайте началото на трансферното фолио с лепенка към сърцевината на трансферното фолио (1). Спазвайте обратната на часовниковата стрелка посока на въртене на навиващото устройство за трансферното фолио.
- 8. Завъртете навиващото устройство за трансферното фолио (2) по посока, обратна на часовниковата стрелка, за да изгладите трансферното фолио по дължина.
- 9. Завъртете лоста (5) по посока на часовниковата стрелка, за да блокирате печатащата глава.

### <span id="page-20-0"></span>**4 [Поставяне на материала](#page-11-1)**

# **4.6 Настройване на движението на трансферното фолио**

<span id="page-20-1"></span>Образуването на гънки при движението на трансферното фолио може да доведе до дефекти в отпечатъка. За предотвратяване на образуването на гънки може да се регулира обръщането на трансферното фолио.

**i Забележка! Неправилна настройка на системата за притискане на главата може също да доведе до мачкане при**  движението на фолиото ( $\triangleright$  [4.2.6 на страница 17\)](#page-16-1).

![](_page_20_Figure_5.jpeg)

Фигура 15 Настройване на движението на трансферното фолио

- **i Забележка! Регулирането може да се извърши най-добре по време на режима на печат.**
	- 1. Отчетете настройката на скалата (1) и при необходимост я запишете.
	- 2. С шестостенния ключ завъртете винта (2) и наблюдавайте поведението на фолиото. В посока + се опъва вътрешният край на трансферното фолио, в посока - външният край.

# <span id="page-21-0"></span>**22 4 [Поставяне на материала](#page-11-1) 22**

# **4.7 Сваляне и поставяне на планката за обръщане на посоката и ръба за подаване или откъсване**

<span id="page-21-1"></span>За да се пренастрои принтерът за друг режим на работа, евентуално трябва да се монтира планка за обръщане на посоката респ. ръб за подаване или откъсване.

# **! Внимание!**

**При варианти на принтера със система за притискане към валяка за обръщане на посоката, за работа в режима на навиване преди монтажа на планката за обръщане на посоката трябва да се демонтира системата за притискане към валяка за обръщане на посоката ( [4.8 на страница 23](#page-22-1)).** 

![](_page_21_Figure_5.jpeg)

![](_page_21_Figure_6.jpeg)

### **Сваляне на планката**

- 1. Развийте винтовете (2) с няколко оборота.
- 2. Тласнете планката (1) надясно и я свалете.

### **Поставяне на планката**

- 1. Поставете планката (1) върху винтовете (2) и я тласнете докрай вляво.
- 2. Затегнете винтовете (2).

# <span id="page-22-0"></span>**4 [Поставяне на материала](#page-11-1)**

# **4.8 Сваляне и поставяне на системата за притискане**

<span id="page-22-1"></span>![](_page_22_Figure_2.jpeg)

Фигура 17 Сваляне на системата за притискане

### **Сваляне на системата за притискане**

- 1. Поставете принтера в края на масата така, че до надлъжния отвор да има достъп отдолу.
- 2. Развийте винтовете (1) (2) и ги свалете.
- 3. Свалете системата за притискане (4) и долната плочка (3).

### **Поставяне на системата за притискане**

- 1. Поставете принтера в края на масата така, че до надлъжния отвор да има достъп отдолу.
- 2. Поставете системата за притискане (4) в надлъжния отвор и затегнете леко долната плочка (3) с винта (1) отгоре.
- 3. Затегнете леко долната плочка (3) с винта (2) отдолу.
- 4. Регулирайте системата за притискане (4) спрямо средата на етикетите и затегнете винтовете.

### <span id="page-23-0"></span>**24 5 Режим на печат 24**

# **! Внимание!**

**Повреда на печатащата глава поради неправилна работа!** 

- X **Не докосвайте печатащата глава с пръсти или остри предмети.**
- X **Внимавайте да няма замърсявания по етикетите.**
- **Внимавайте повърхността на етикетите да бъде гладка. Грапавите етикети действат като шкурка и намаляват продължителността на живот на печатащата глава.**
- X **Печатайте с възможно най-ниска температура на печатащата глава.**

Принтерът е готов за работа, когато всички връзки са направени, когато етикетите и евентуално трансферното фолио са поставени.

# **5.1 Синхронизиране движението на хартията**

След поставянето на материала за етикетите в режима за подаване или отрязване е необходимо синхронизиране на движението на хартията. При него първият разпознат от сензора за етикети етикет отива в положение за печат и всички, намиращи се преди него етикети се транспортират за излизане от принтера. Това предотвратява подаването на празни етикети заедно с първия отпечатан етикет в режима на подаване респ. отрязването на грешна дължина на първия отрязък в режима на отрязване. Двата ефекта могат да направят първия етикет негоден.

- X Натиснете бутона **feed**, за да стартирате синхронизиране.
- $\triangleright$  Подадените при придвижването напред респ. отрязаните празни етикети се отстраняват.

**i Забележка! Ход за синхронизиране не е необходим, когато печатащата глава не е отваряна между различни задачи за печат, дори когато принтерът е бил изключен.**

### **5.2 Режим на откъсване**

В режим на откъсване се отпечатват етикети или безконечен материал. След отпечатването лентата с етикетите се откъсва ръчно. За този режим на работа трябва да е монтиран ръбът за откъсване  $\triangleright$  4.7 на [страница 22](#page-21-1).

# **5.3 Режим на подаване**

В режим на подаване след отпечатването етикетите се отлепват автоматично от носещия материал и се подготвят за вземане. Носещият материал се навива вътре в принтера.

Режимът на работа е възможен само с модели на принтери за подаване и освен това изисква използването на един от следните аксесоари:

- светлинна бариера за подаване PS6 или PS8
- даптер за подаване PS5
- апликатор A1000

**i Забележка! Режимът за подаване трябва да се активира в софтуера.** При директното програмиране това се извършва с "Команда П",  $\triangleright$  Инструкция за конфигуриране.

**i Забележка! Сензор респ. външен сигнал разрешава по-нататъшното печатане едва тогава, когато отпечатаният етикет е взет от позицията за подаване.**

### **5.4 Вътрешно навиване**

След отпечатването етикетите се навиват вътре отново заедно с носещия материал за по-късна употреба. Режимът на работа е възможен само с модели на принтери за подаване. Вместо ръба за подаване трябва да се монтира планка за обръщане на посоката (опция)  $\triangleright$  [4.7 на страница 22](#page-21-1).

# <span id="page-24-0"></span>**6 Почистване 25**

# **6.1 Указания за почистване**

![](_page_24_Picture_2.jpeg)

### <span id="page-24-2"></span>**Опасност!**

**Съществува опасност за живота вследствие на токов удар!**

X **Преди работи по поддръжката винаги изключвайте принтера от електрическата мрежа.**

Принтерът за етикети се нуждае от много малко поддръжка.

Важно е редовното почистване на термопечатащата глава. Това гарантира запазване на добър отпечатък и допринася значително за предотвратяване на преждевременно износване на печатащата глава. В останалите случаи поддръжката се ограничава до месечно почистване на апарата.

![](_page_24_Picture_8.jpeg)

# **! Внимание!**

**Повреда на принтера при използване на силни почистващи препарати! Не използвайте абразивни препарати или разтворители за почистване на външните повърхности или модулите!**

- $\triangleright$  Отстранявайте прах и хартиени власинки на мястото за печатане с мека четка или прахосмукачка.
- X Почиствайте външните повърхности с универсален почистващ препарат.

# **6.2 Почистване на печатащия валяк**

Замърсяванията по печатащия валяк могат да доведат до влошаване на печата и подаването на материала.

- X Печатащатата глава се отмята.
- X Извадете етикетите и трансферното фолио от принтера.
- $\triangleright$  Отстранете отлагания с препарат за почистване на валяци и мека кърпа.
- $\blacktriangleright$  Ако валякът се повреди, сменете валяка  $\triangleright$  Инструкция за сервиз.

# **6.3 Почистване на печатащата глава**

<span id="page-24-1"></span>Периодичност на почистване: Директен термопечат - след всяка смяна на ролката с етикети Трансферен термопечат - след всяка смяна на ролката с трансферно фолио

По време на печата по печатащата глава могат да се съберат замърсявания, които влошават отпечатъка, например с разлики в контраста или вертикални линии.

# **! Внимание!**

### **Повреда на печатащата глава!**

**Не използвайте остри и твърди предмети за почистване на печатащата глава. Не докосвайте стъкленото защитно покритие на печатащата глава.**

# **! Внимание!**

**Опасност от нараняване от горещата печатаща глава. Внимавайте преди почистване печатащата глава да е изстинала.**

- X Печатащатата глава се отмята.
- X Извадете етикетите и трансферното фолио от принтера.
- **Почиствайте печатащата глава със специален щифт за почистване или с потопен в чист алкохол памук на** клечка.
- X Оставете печатащата глава да съхне 2-3 минути.

# <span id="page-25-0"></span>**26 6 [Почистване](#page-24-2) 26**

### **6.4 Почистване на светлинната бариера за етикетите**

**! Внимание! Повреда на светлинната бариера!**

**За принтерите за етикети A6 + и A8 + описаният тук метод за почистване не е възможен. Съществува опасността кабелът на светлинната бариера да се скъса.** 

X **При принтерите за етикети A6+ и A8+ почистването трябва да се извършва в сервиз.**

# **! Внимание!**

### **Повреда на светлинната бариера!**

**Не използвайте остри и твърди предмети или разтворители за почистване на светлинната бариера.**

Сензорите за етикети могат да се замърсят от хартиен прах. Това може да се отрази отрицателно на разпознаването на началото на етикетите или печатните марки.

![](_page_25_Figure_10.jpeg)

Фигура 18 Почистване на светлинната бариера за етикетите

- 1. Завъртете лоста (1) по посока, обратна на часовниковата стрелка, за да повдигнете печатащата глава.
- 2. Извадете етикетите и трансферното фолио от принтера.
- 3. Натиснете притискащата пружина (3) и издърпайте светлинната бариера за етикетите с ръчката (4) бавно навън. Внимавайте кабелът на светлинната бариера да не се опъва.
- 4. Почиствайте светлинната бариера за етикетите и сензорите (2) с четка или потопен в чист алкохол памук на клечка.
- 5. Върнете обратно светлинната бариера за етикетите с ръчката (3) и я регулирайте ( $\triangleright$  4.2.3 на страница [14](#page-13-1)).
- 6. Поставете отново етикети и трансферно фолио.

# <span id="page-26-0"></span>**7 Отстраняване на грешката 27**

# **7.1 Видове неизправности**

<span id="page-26-1"></span>Ако възникне неизправност, системата за диагноза я показва на монитора. Според вида на неизправността принтерът се привежда в едно от трите възможни състояния на неизправност.

![](_page_26_Picture_331.jpeg)

Таблицата 5 Състояния на неизправност

# **7.2 Отстраняване на проблемите**

![](_page_26_Picture_332.jpeg)

# <span id="page-27-0"></span>**28 28 7 [Отстраняване на грешката](#page-26-1)**

# **7.3 Съобщения за неизправности и отстраняване на неизправностите**

![](_page_27_Picture_338.jpeg)

# **7 [Отстраняване на грешката](#page-26-1) 29**

![](_page_28_Picture_359.jpeg)

Таблицата 7 Съобщения за неизправности и отстраняване на неизправностите

# <span id="page-29-0"></span>**30 8 Етикети / безконечен материал 30**

# **8.1 Размери етикети / Безкраен материал**

<span id="page-29-1"></span>![](_page_29_Figure_3.jpeg)

![](_page_29_Figure_4.jpeg)

Фигура 19 Размери на етикети / безкраен материал

![](_page_29_Picture_259.jpeg)

# <span id="page-30-0"></span>**8 [Етикети / безконечен материал](#page-29-1)**

# **8.2 Размери на апарата**

![](_page_30_Figure_2.jpeg)

Фигура 20 Размери на апарата

![](_page_30_Picture_252.jpeg)

Таблицата 9 Размери на апарата

**31**

# <span id="page-31-0"></span>**32 32 8 [Етикети / безконечен материал](#page-29-1)**

# **8.3 Размери за рефлексни марки**

![](_page_31_Figure_2.jpeg)

### Етикети с рефлексни маркировки Безкраен материал с рефлексни маркировки

Фигура 21 Размери за рефлексни марки

| Размер | <b>Наименование</b>                                                                                                  | Размери в тт                    |
|--------|----------------------------------------------------------------------------------------------------|---------------------------------|
| A      | Разстояние между етикетите                                                                                           | > 2                             |
|        | Ширина на рефлексната маркировка                                                                                     | > 5                             |
| M      | Височина на рефлексната маркировка                                                                                   | $3 - 10$                        |
| X      | Разстояние маркировка - направляващ ръб за хартията                                                                  |                                 |
|        | при А2+                                                                                                    | $5 - 26$                        |
|        | при А4+, А4.3+, А6+, А8+                                                                                             | $5 - 53$                        |
| Z.     | Разстояние виртуално начало на етикетите – действително начало на<br>етикетите                                       | 0 до А / препоръчи-<br>телно: 0 |
|        | • Да се нагоди настройката на софтуера                                                                               |                                 |
|        | Рефлексните маркировки трябва да се намират на задната страна на материала.<br>$\bullet$                             |                                 |
|        | Етикетни фотоклетки за рефлексни маркировки на предната страна при запитване.<br>$\bullet$                           |                                 |
|        | Данните са валидни за черни маркировки.<br>$\bullet$                                                                 |                                 |
|        | Цветните маркировки могат евентуално да не бъдат разпознати.<br>$\bullet$<br>• Да се проведат предварителни тестове. |                                 |

Таблицата 10 Размери за рефлексни марки

# <span id="page-32-0"></span>**8 [Етикети / безконечен материал](#page-29-1)**

# **8.4 Размери за щанцовки**

Етикети с щанцовки Безкраен материал с щанцовки

![](_page_32_Figure_3.jpeg)

![](_page_32_Figure_4.jpeg)

![](_page_32_Figure_5.jpeg)

За крайна щанцовка

Минимална дебелина на носещия материал 0,06 mm

### Фигура 22 Размери за щанцовки

![](_page_32_Picture_193.jpeg)

Таблицата 11 Размери за щанцовки

![](_page_32_Figure_11.jpeg)

![](_page_32_Picture_12.jpeg)

![](_page_32_Picture_13.jpeg)

![](_page_32_Picture_14.jpeg)

![](_page_32_Picture_15.jpeg)

Кръгла щанцовка

 $\circ$ 

 $\circ$ 

![](_page_32_Figure_17.jpeg)

![](_page_32_Figure_18.jpeg)

Не се препоръчва ! Не се препоръчва !

### Щанцовка между етикети

**33**

Фигура 23 Примери за щанцовки

# <span id="page-33-0"></span>**34 9 Разрешителни 34**

### **9.1 Указание към ЕС декларацията за съответствие**

Принтерът за етикети от серията A+ е в съответствие със съществените изисквания за здраве и безопасност на директивите на ЕС:

- Директива 2014/35/ЕС относно електрически съоръжения, предназначени за използване при някои ограничения на напрежението
- Директива 2014/30/ЕС относно електромагнитната съвместимост
- Директива 2011/65/ЕС относно ограничението за употребата на определени опасни вещества в електрическото и електронното оборудване

### **ЕС декларация за съответствие**

 $\triangleright$  <https://www.cab.de/media/pushfile.cfm?file=2538>

![](_page_33_Picture_8.jpeg)

# **9.2 FCC**

**NOTE : This equipment has been tested and found to comply with the limits for a Class A digital device, pursuant to Part 15 of the FCC Rules. These limits are designed to provide reasonable protection against harmful interference when the equipment is operated in a commercial environment. The equipment generates, uses, and can radiate radio frequency and, if not installed and used in accordance with the instruction manual, may cause harmful interference to radio communications. Operation of this equipment in a residential area is likely to cause harmful interference in which case the user may be required to correct the interference at his own expense.**

# <span id="page-34-0"></span>**10 Предметен регистър 35**

![](_page_34_Picture_533.jpeg)

![](_page_34_Picture_534.jpeg)

![](_page_34_Picture_535.jpeg)

# **Н**

![](_page_34_Picture_536.jpeg)

![](_page_34_Picture_537.jpeg)

![](_page_34_Picture_538.jpeg)

![](_page_34_Picture_539.jpeg)

![](_page_34_Picture_540.jpeg)

Тази страница бе оставена нарочно празна.